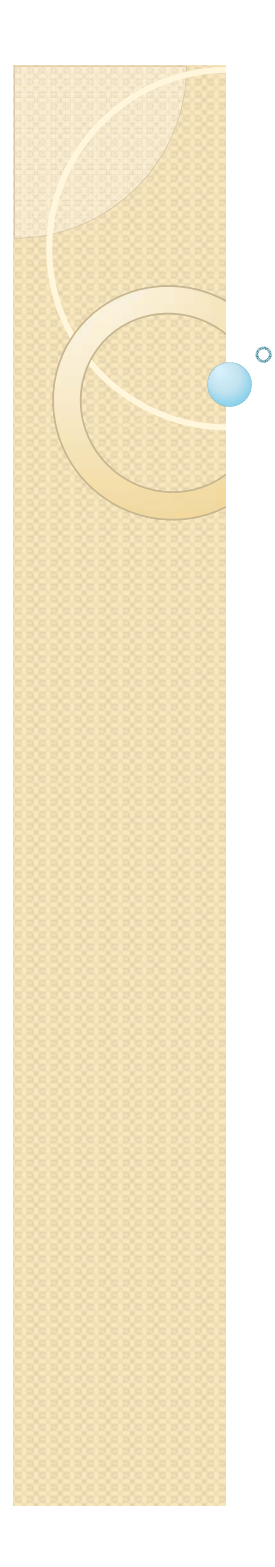

### Security - Forms Authentication By Dr Derek Peacock

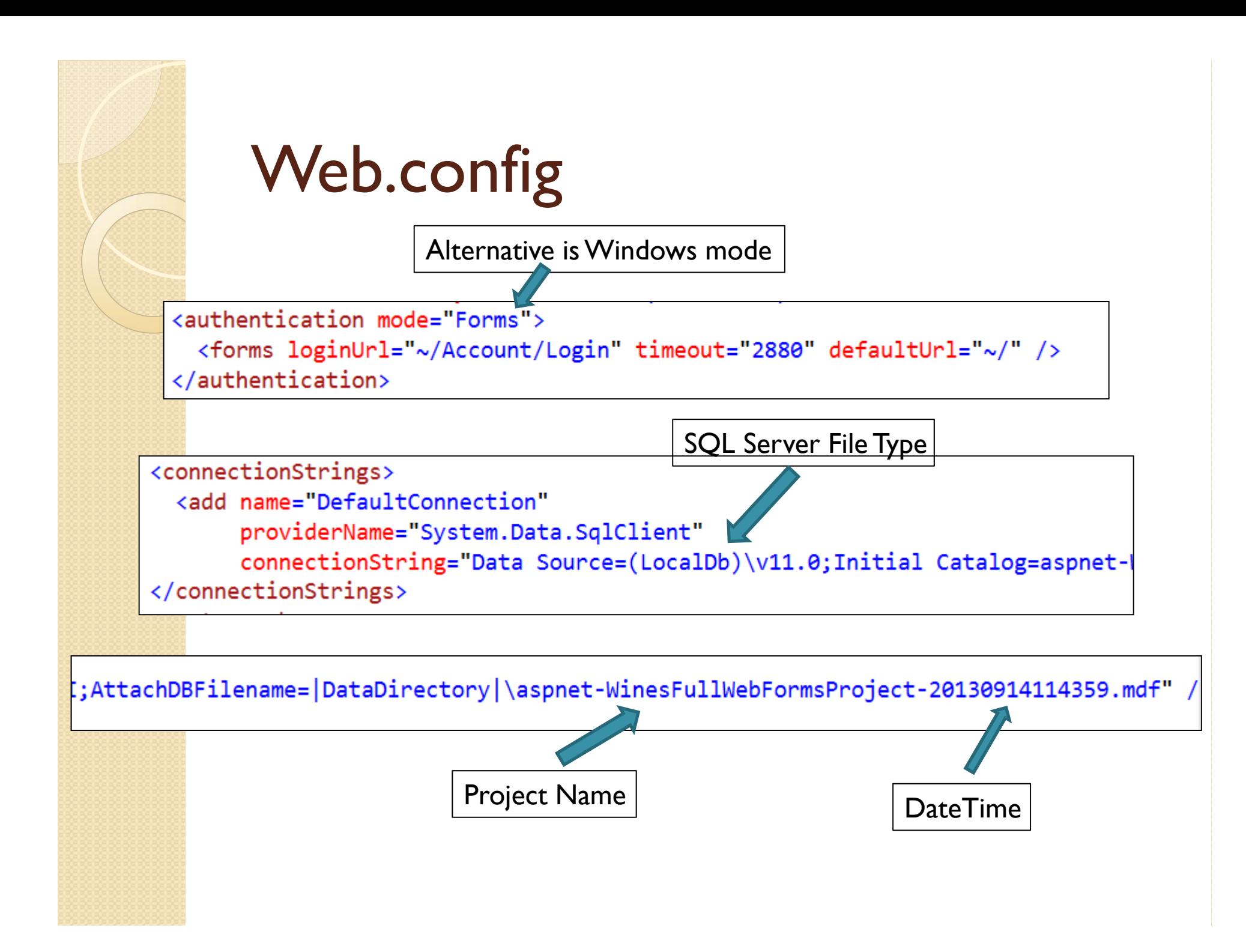

### Initialise the Database

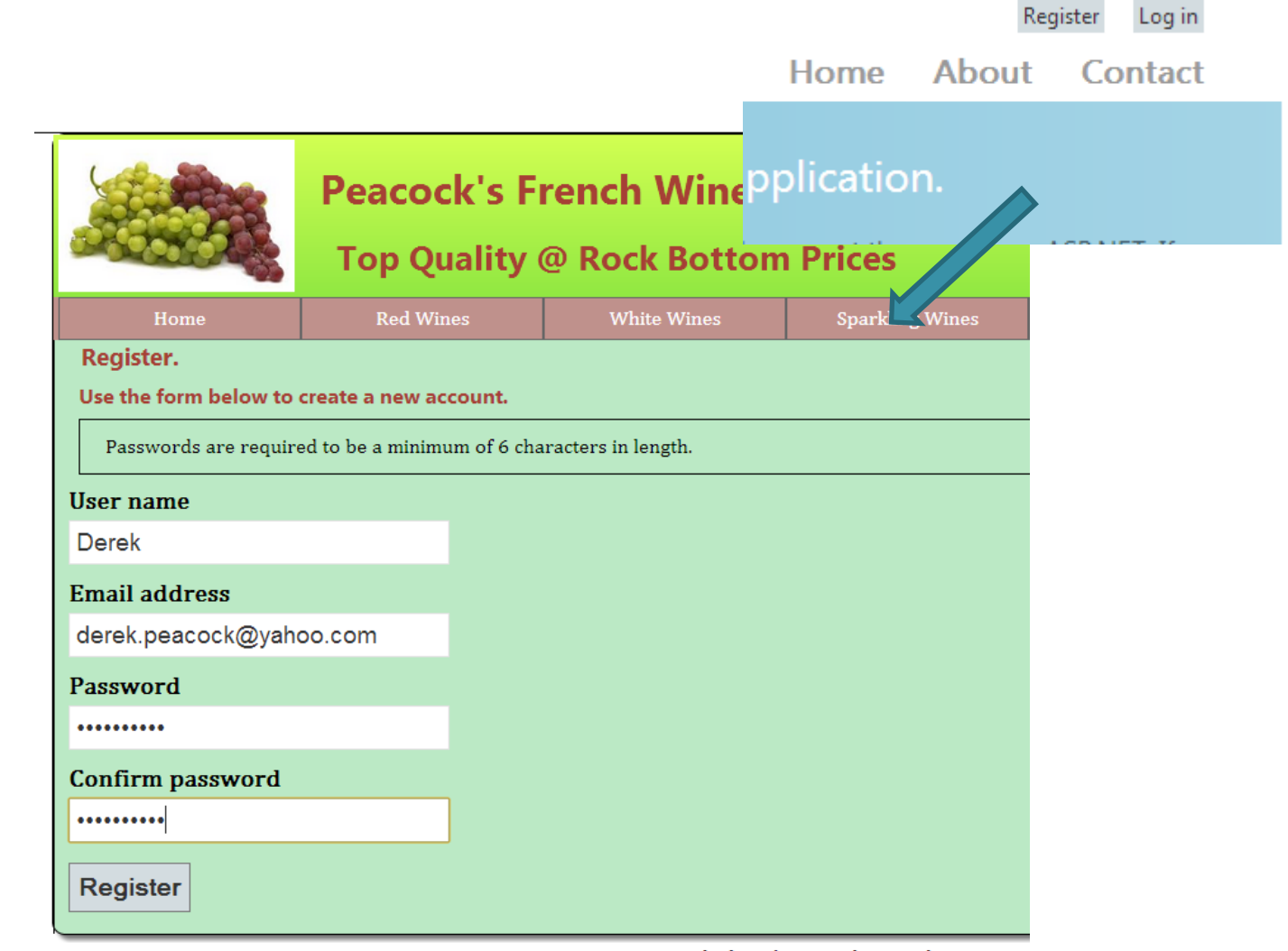

Copyright (2013) Dr Derek Peacock

DMU HND Computing 2013 CTEC2402 Software Development

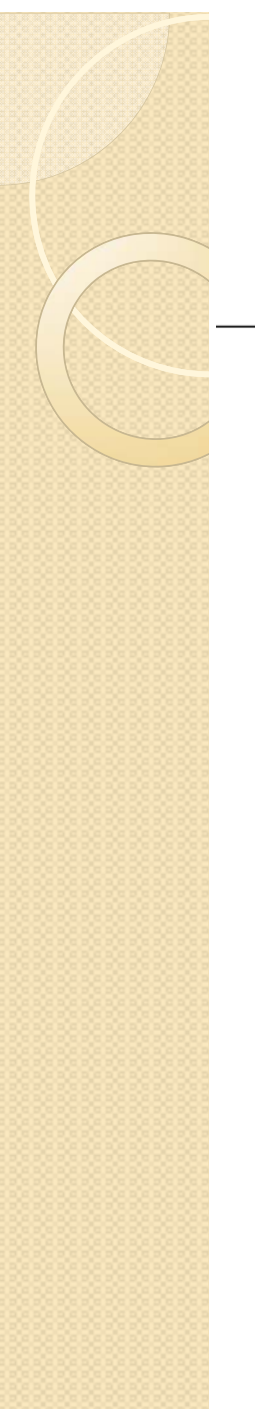

### Login

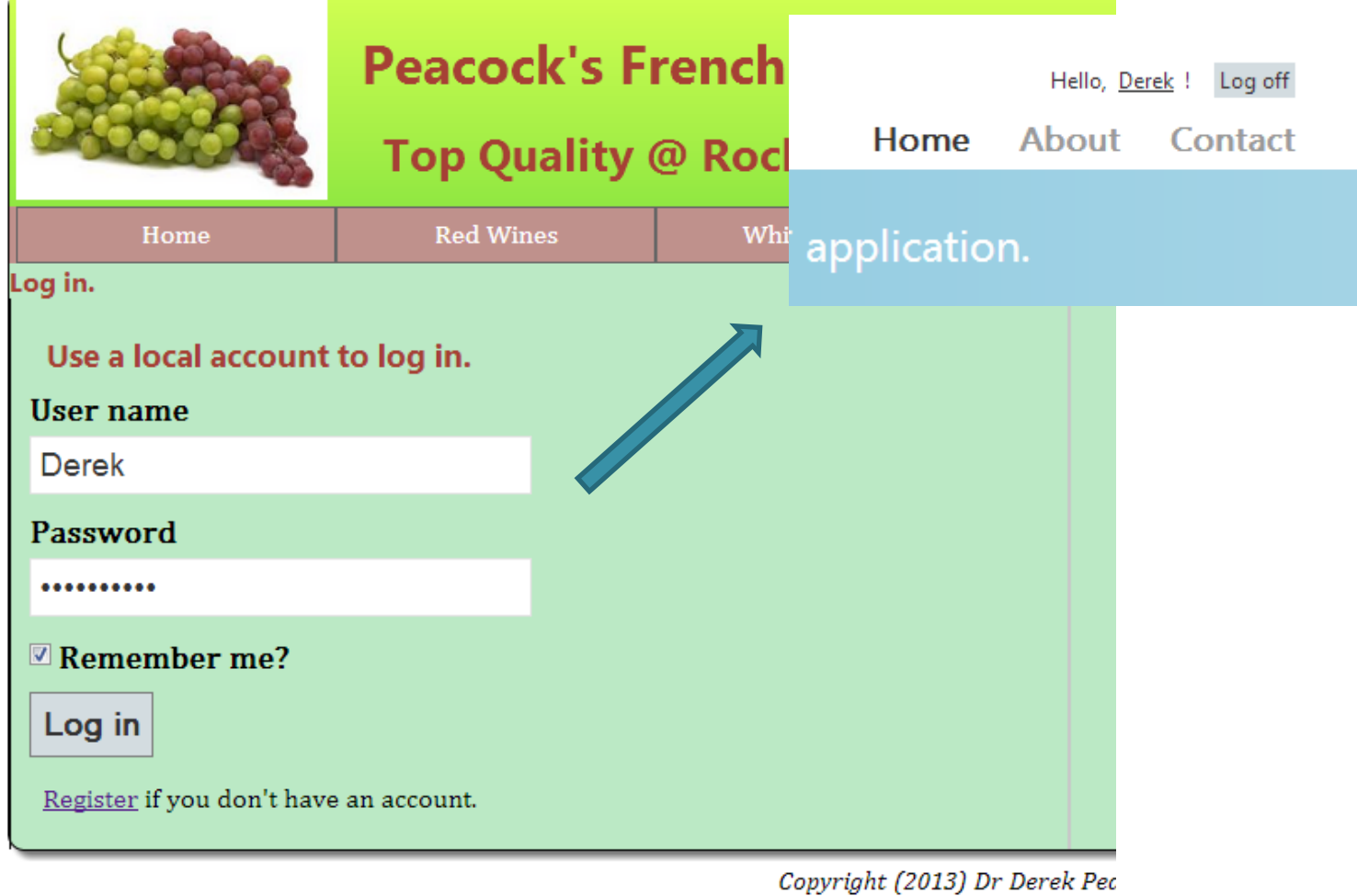

DMU HND Computing 2013 CTEC2402 Softwar

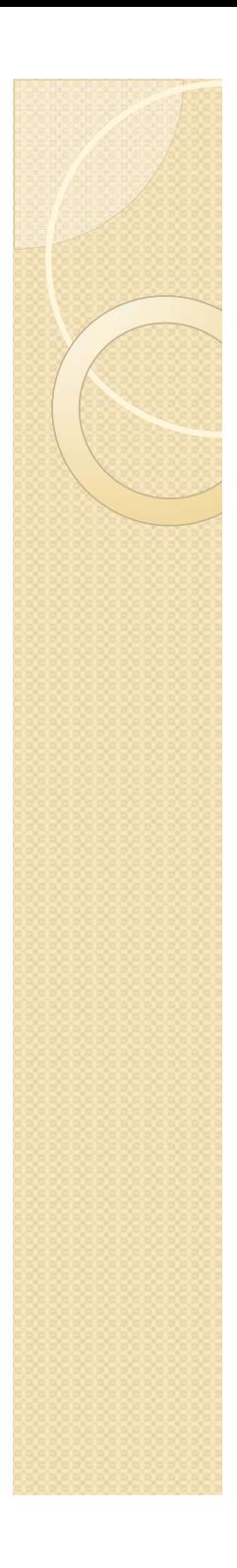

### Data Validation

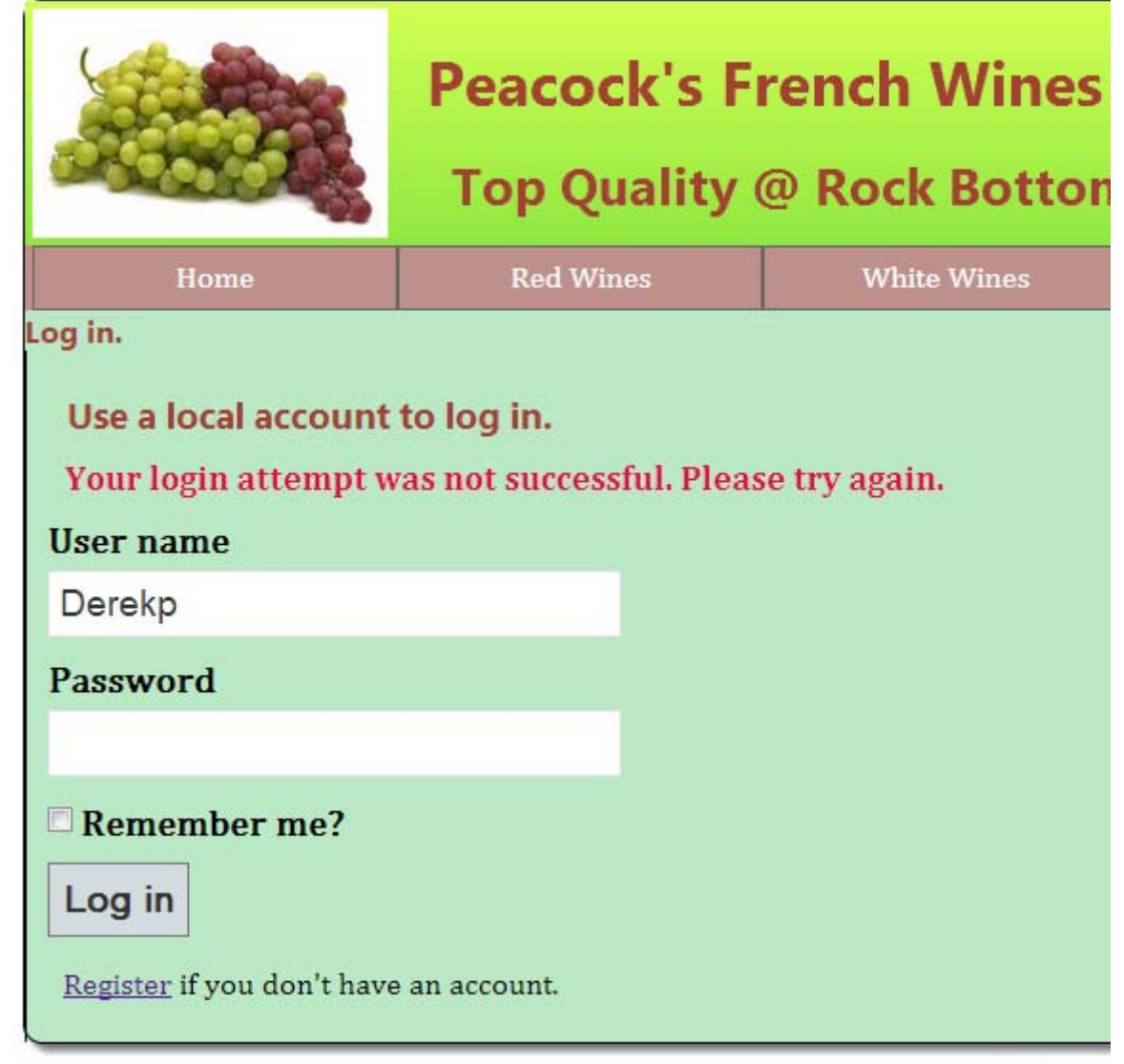

# Accessing the Database File

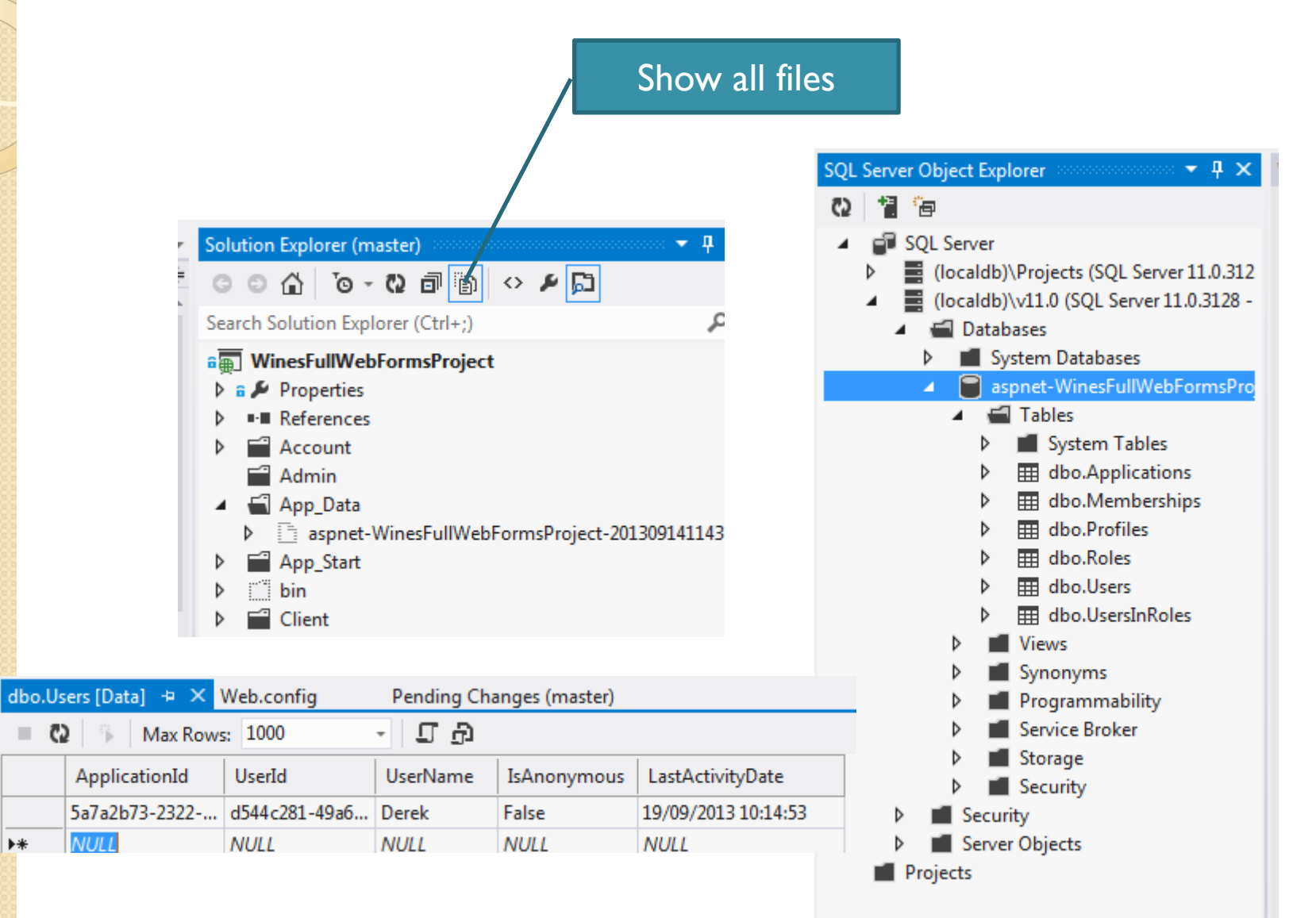

.

 $\blacktriangleright\ast$ 

# Membership Settings

<membership defaultProvider="DefaultMembershipProvider"> <providers> <add name="DefaultMembershipProvider" type="System.Web.Providers.DefaultMembershipProvider, connectionStringName="DefaultConnection" enablePasswordRetrieval="false" enablePasswordReset="true" requiresQuestionAndAnswer="false" requiresUniqueEmail="false" maxInvalidPasswordAttempts="5" minRequiredPasswordLength="6" minRequiredNonalphanumericCharacters="0" passwordAttemptWindow="10" applicationName="/" /> </providers>

</membership>

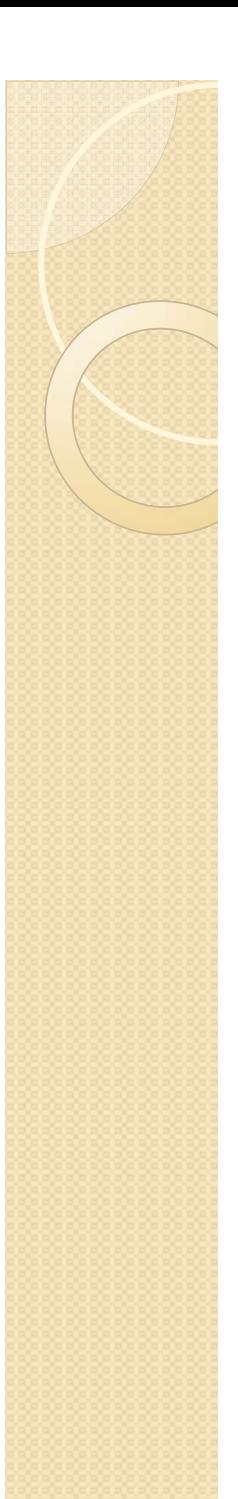

# Setting Up Roles

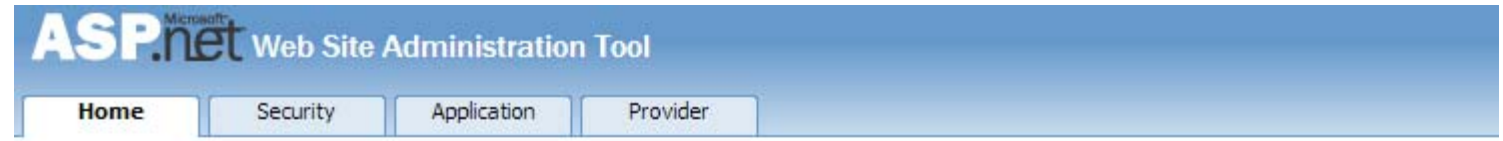

### Welcome to the Web Site Administration Tool

**Application:/** Current User Name: DEREK-PC8\DEREK

Enables you to set up and edit users, roles, and access permissions for your site. Security Existing users: 1 Application ConfigurationEnables you to manage your application's configuration settings. Provider Configuration Enables you to specify where and how to store administration data used by your Web site.

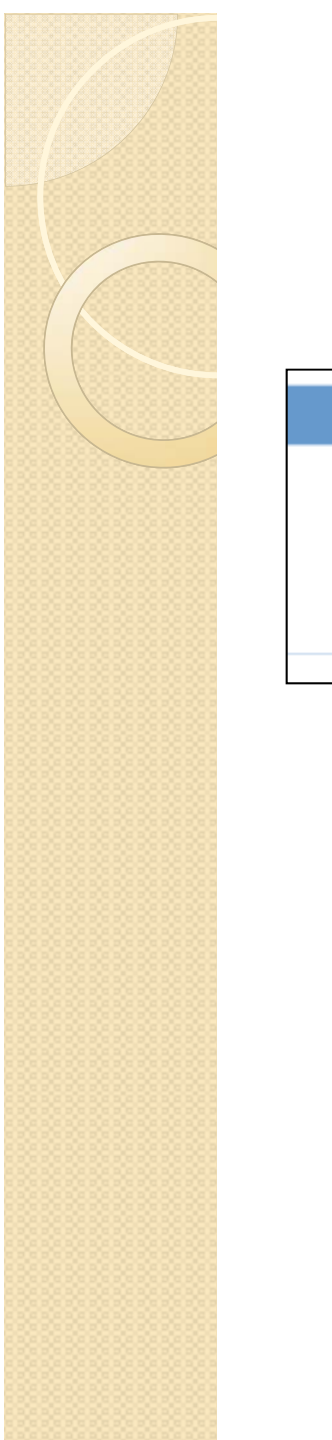

### **Enable Roles**

### **Roles**

Roles are not enabled

Enable roles

Create or Manage roles

### **Roles**

Existing roles: 0

**Disable Roles** 

Create or Manage roles

You can optionally add roles, or groups, that enable you to allow or deny groups of users access to specific folders in your Web site. For example, you might create roles such as "managers," "sales," or "members," each with different access to specific folders.

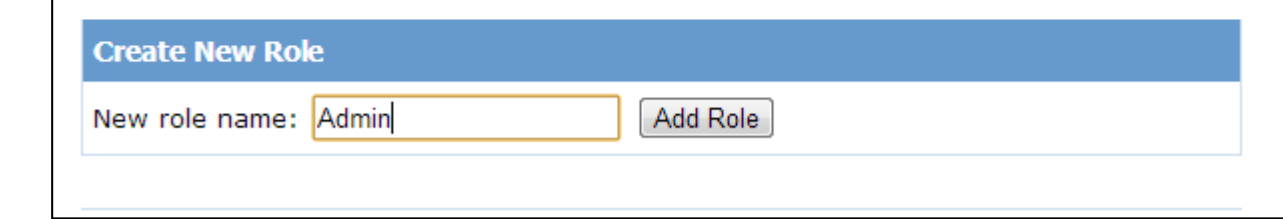

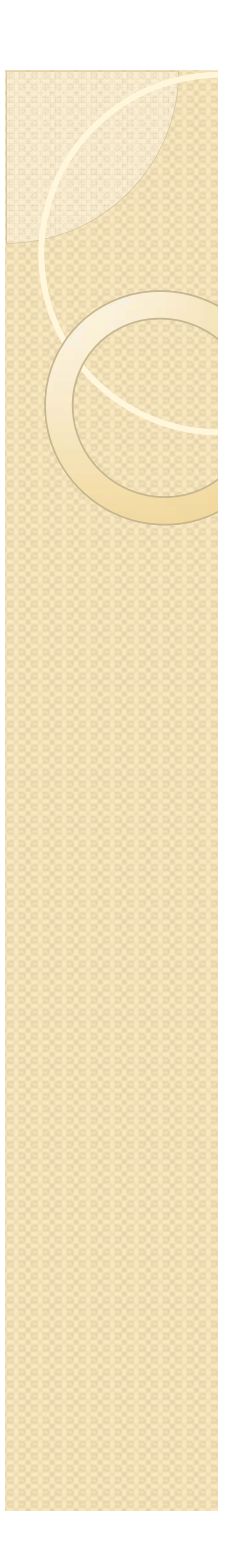

### Roles Added

You can optionally add roles, or groups, that enable you to allow or deny groups of users access to specific folders in your Web site. For example, you might create roles such as "managers," "sales," or "members," each with different access to specific folders.

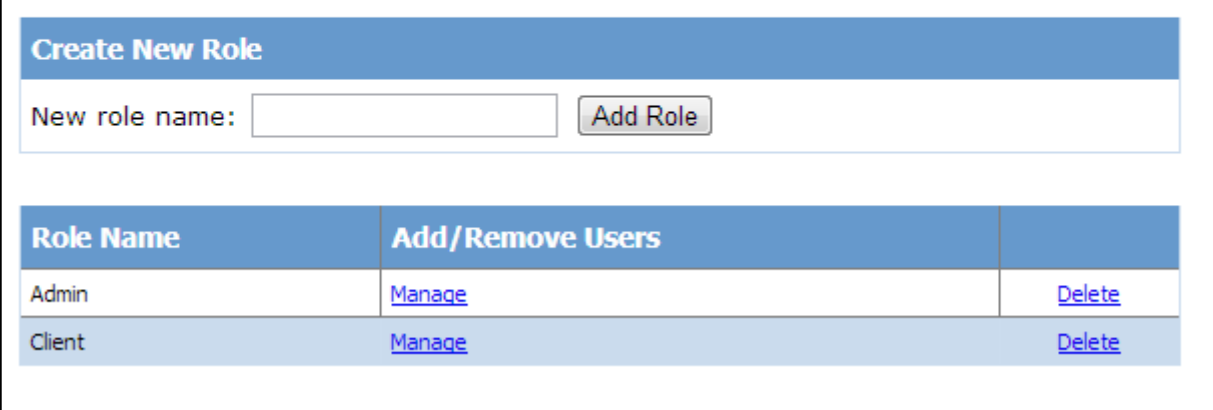

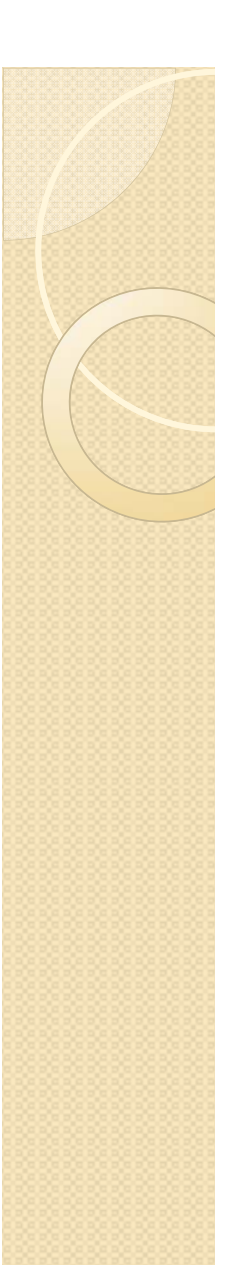

## **Roles Assigned**

Use this page to manage the members in the specified role. To add a user to the role, search for the user name and

### Role: Admin

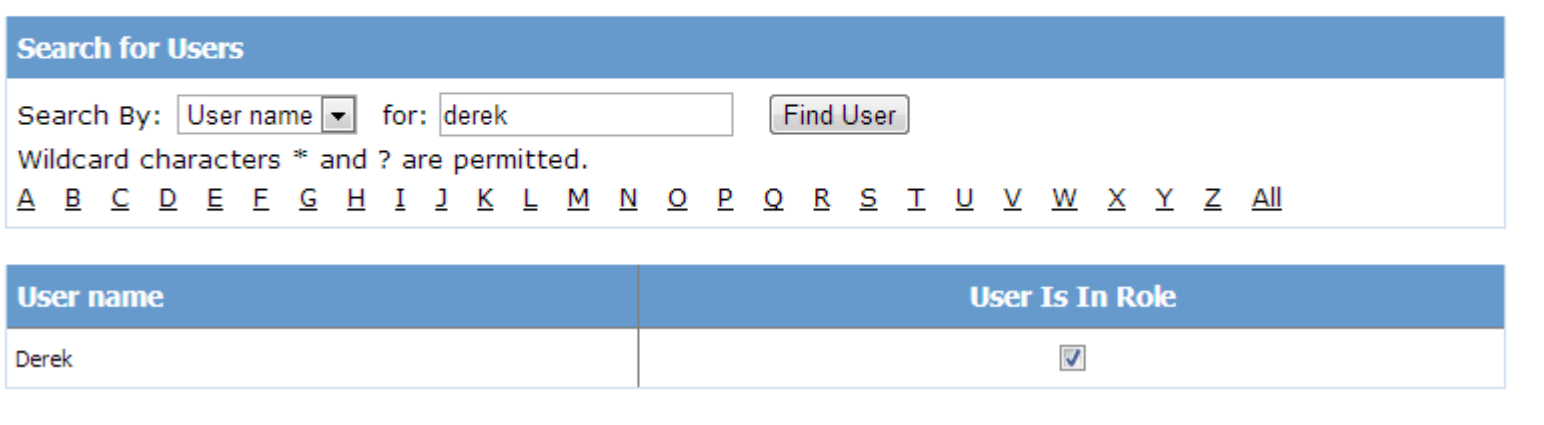

<roleManager enabled="true" defaultProvider="DefaultRoleProvider"> <providers>

<add connectionStringName="DefaultConnection" applicationName="/" name="DefaultRoleProvider" type="System.Web.Providers.DefaultRolePr </providers>

</roleManager>

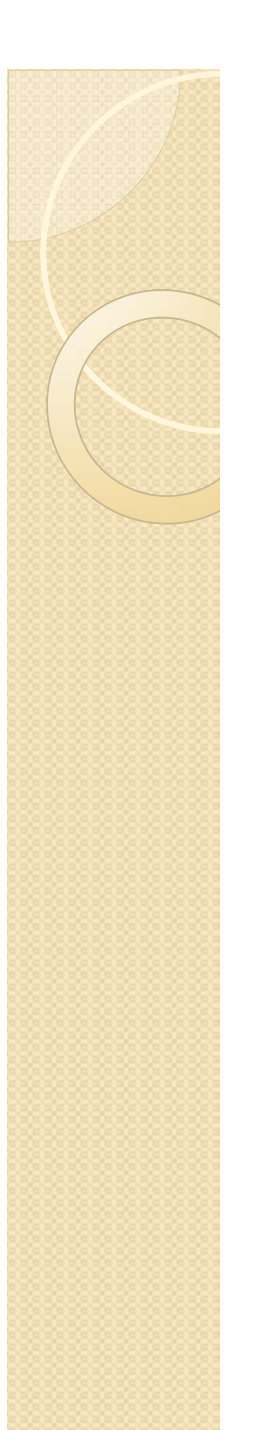

### Database Content

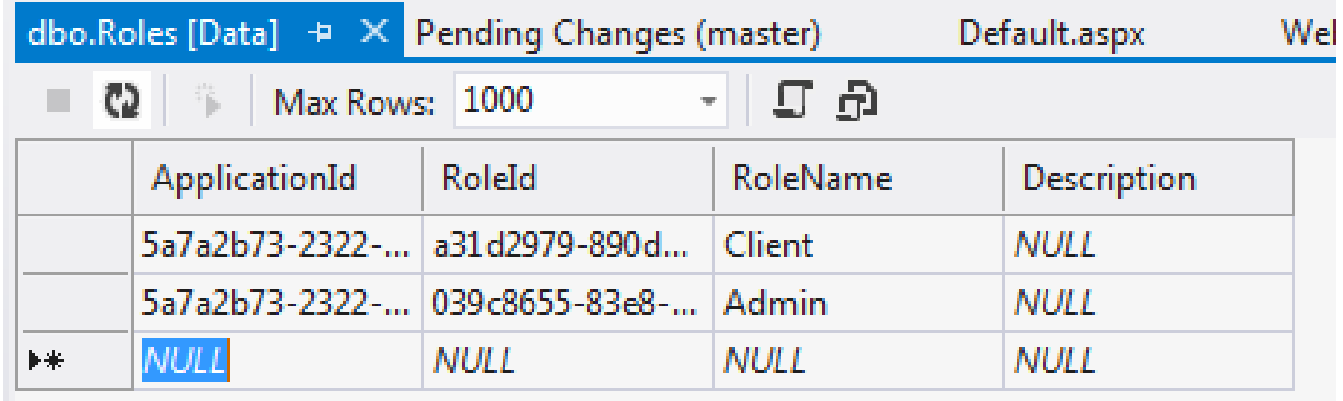

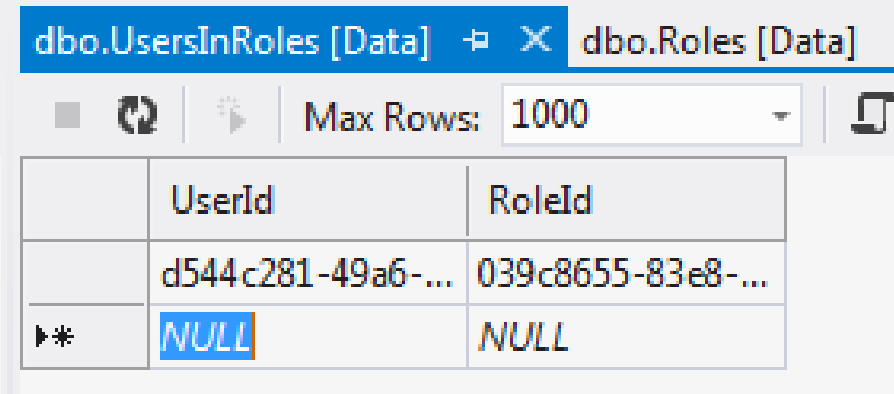